# Manual Xade

## Xerador de informes

XUNTA DE GALICIA<br>CONSELLERÍA DE EDUCACIÓN<br>E ORDENACIÓN UNIVERSITARIA  $\begin{array}{c}\n\stackrel{\oplus}{\longrightarrow} \\
+\stackrel{\oplus}{\longrightarrow} \\
+\stackrel{\oplus}{\longrightarrow} \\
+\stackrel{\oplus}{\longrightarrow} \n\end{array}$ 

Edificio Administrativo San Caetano, s/n 15781 Santiago de Compostela

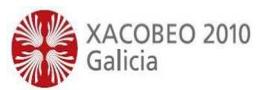

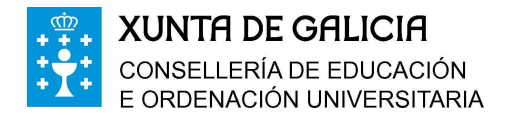

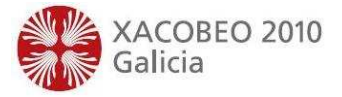

## Elaboración de informes co xerador

#### Informes>Xerador de informes

O xerador de informes é unha ferramenta que permite aos usuarios da aplicación Xade confeccionar informes personalizados en formato .csv. Accédese a el desde a entrada correspondente no menú de Xade.

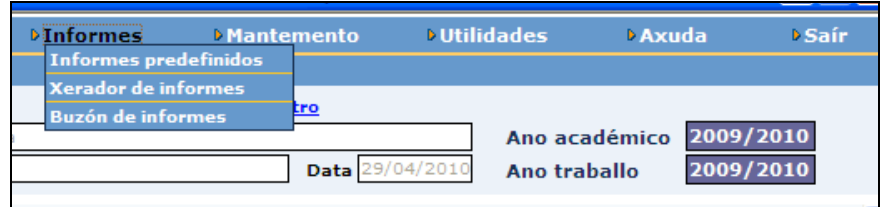

É importante sinalar que non todos os usuarios contarán cos mesmos permisos para utilizar o xerador. Así haberá usuarios con permiso para crear informes e visualizalos e usuarios que unicamente poderán visualizalos. Estes permisos serán xestionados desde o apartado de usuarios e perfís, do mesmo xeito que o resto de permisos da aplicación Xade.

A pantalla de entrada do xerador presenta á esquerda unha listaxe cos informes creados. Na parte superior aparecen aliñados os botóns que dan acceso a cada unha das distintas fases da creación de informes: datos do informe, campos e filtro.

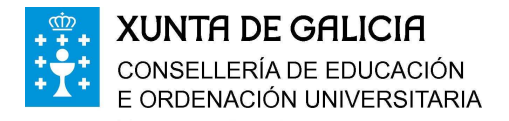

Edificio Administrativo San Caetano, s/n 15781 Santiago de Compostela

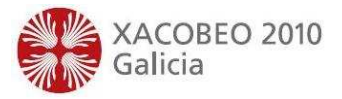

#### a) Datos

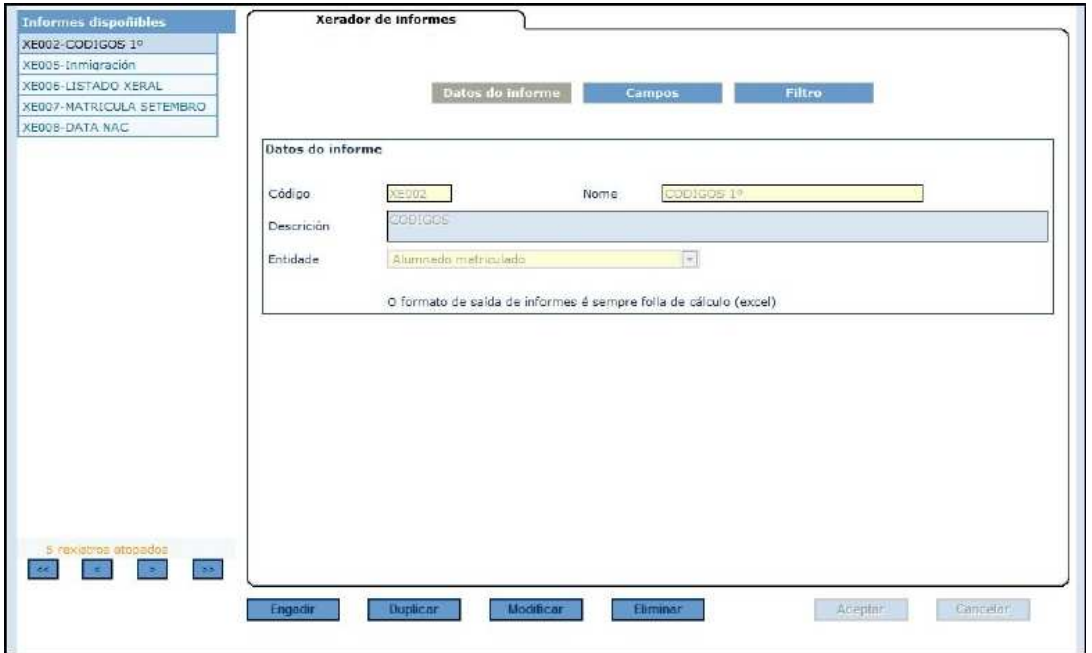

Situados no apartado "Datos do informe", e despois de premer no botón "Engadir" comezaremos a definir o novo informe. O campo "Código" non é editable, xa que será a propia aplicación a que lle asigne un código a cada informe creado. Deberase, sen embargo, introducir un nome e unha descrición que permitan identificar e distinguir o informe creado.

O despregable "Entidade" é de suma importancia na definición dun informe. Os datos agrúpanse na aplicación Xade dentro de campos: hai un campo para o nome, outro para a data de nacemento, outro para o DNI, ... A cantidade de campos que se manexan é tal que resultaría imposible traballar con todos eles á vez, sendo necesario o seu agrupamento. Unha entidade é un conxunto limitado de campos, normalmente afíns entre eles. É importante observar que só se poderá utilizar unha única entidade en cada informe, de aí a importancia de seleccionala adecuadamente. O número de entidades, así como os campos que integra cada unha delas, son variables e poderán aumentar ou diminuír en función das necesidades da aplicación ou das suxestións dos usuarios. Para ilustrar o manual, establécese a continuación un exemplo. Para este suposto

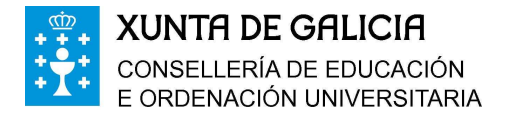

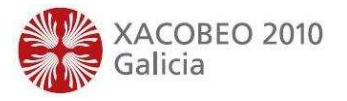

escóllese a entidade "Alumnado matriculado". Unha vez aportados todos os datos neste apartado deberemos desprazarnos ao seguinte premendo no botón "Campos".

### b) Campos

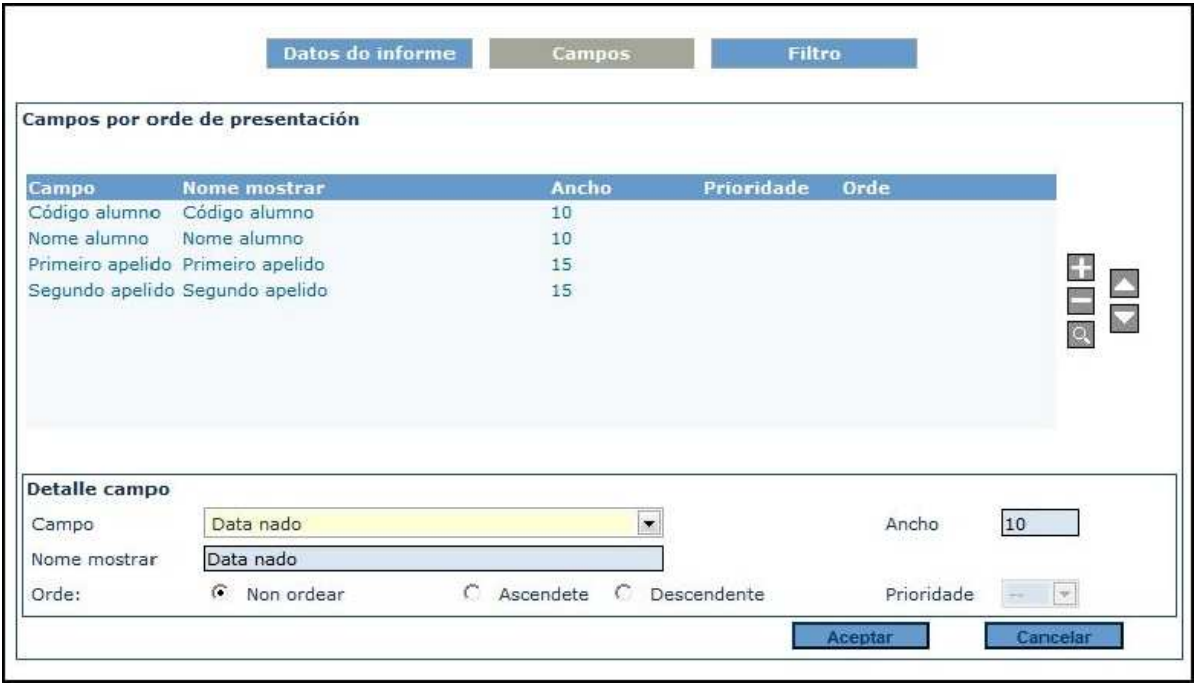

Nesta pantalla escóllense os campos, dentro da entidade elixida, que se quere que aparezan no informe, así como o título da columna na que aparecerán os datos ("Nome mostrar"), o ancho da devandita columna e indicarase se queremos que este sexa un dos campos polos que se ordene o listado. Obsérvese que para o caso que se defina máis dun campo para ordenar o informe debe indicarse a prioridade outorgada a cada un destes campos de ordenación.

Os botóns da marxe dereita permiten engadir, eliminar ou modificar campos así como alterar a orde na que aparecerán na listaxe.

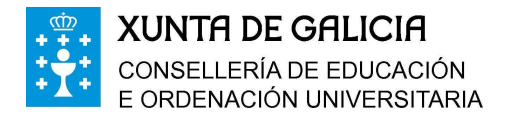

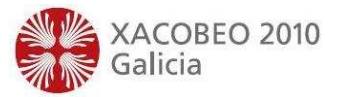

### c) Filtro

O seguinte apartado, "Filtro", é unha das posibilidades máis útiles do xerador, pero hai que ter claro o seu funcionamento, xa que doutro xeito poderíanse obter resultados inesperados. Os filtros permiten decidir que rexistros aparecerán ou non segundo cumpran ou non unha serie de condicións impostas aos campos da entidade en relación cos seus posibles valores.

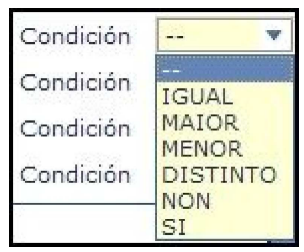

É importante recalcar que os campos a utilizar no filtro teñen que ser da entidade escollida para o informe, pero non teñen necesariamente que aparecer na listaxe. Aínda que os posibles valores de cada campo se poidan introducir manualmente é moi recomendable escoller ese valor entre os propostos pola aplicación.

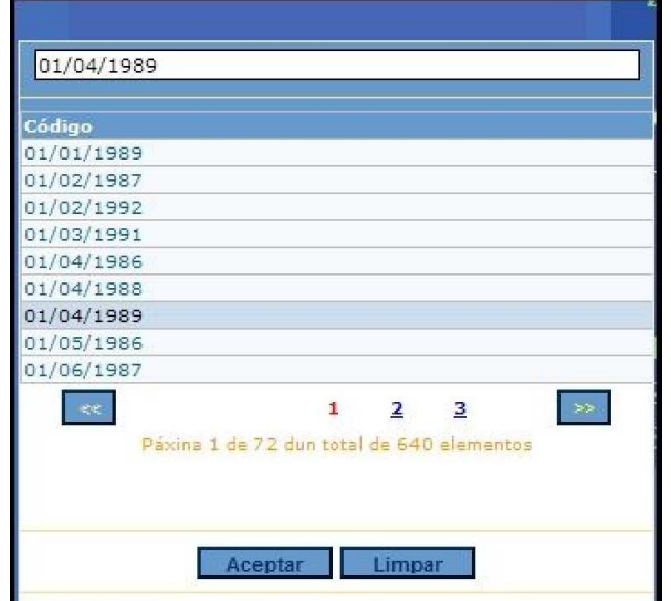

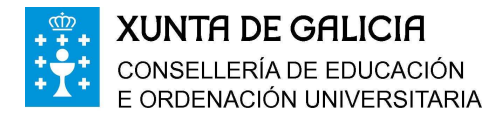

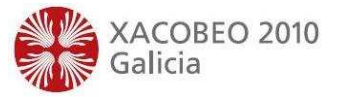

Obsérvese o exemplo da seguinte pantalla.

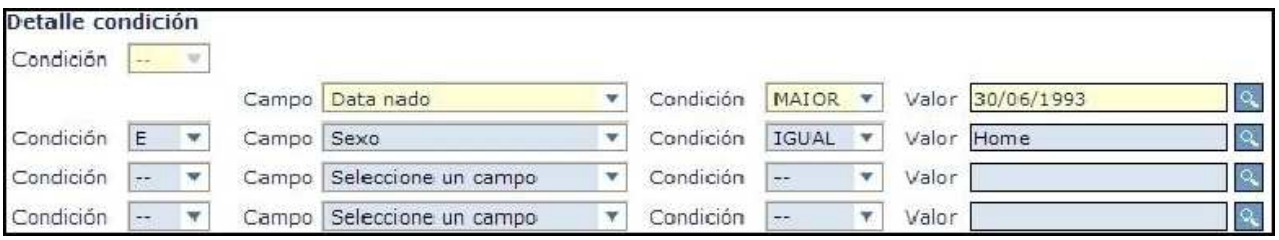

Con esta definición de filtrado conséguese que só aparezan na listaxe os alumnos nados no segundo semestre do ano 1993. É importante insistir en que non é necesario que a data de nacemento e o sexo sexan campos do informe, pero si teñen que ser campos da entidade escollida para o informe. Pode introducirse máis dun filtro, coma no exemplo, e relacionalos coa condición "E" ou coa condición "OU". No primeiro caso os datos deberán cumprir as dúas condicións e no segundo terán que cumprir unha ou outra. Cando se teña que introducir tanto condicións "E" coma condicións "OU" dentro dun mesmo informe terase que utilizar necesariamente a opción de agrupar filtros.

Finalmente debe premerse no botón "Aceptar" e o informe quedará definitivamente gardado e pasará a engrosar a lista da esquerda da pantalla. Se é necesario crear un informe similar poderase, mediante o botón "Duplicar", crear un informe idéntico ao existente que haberá que gardar cun nome distinto e sobre o que se poderá, posteriormente, facer as modificacións pertinentes.

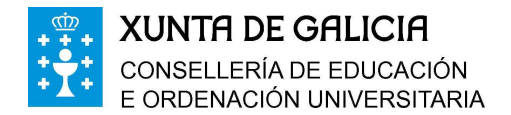

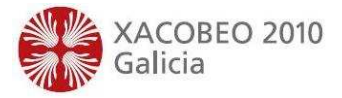

## Visualización de informes do xerador

#### Informes>Xerador de informes

Aos informes creados poderase acceder desde o menú principal de Xade. Unha vez dentro de "Informes predefinidos" debe escollerse a opción "Xerador" tal e como se amosa na seguinte imaxe.

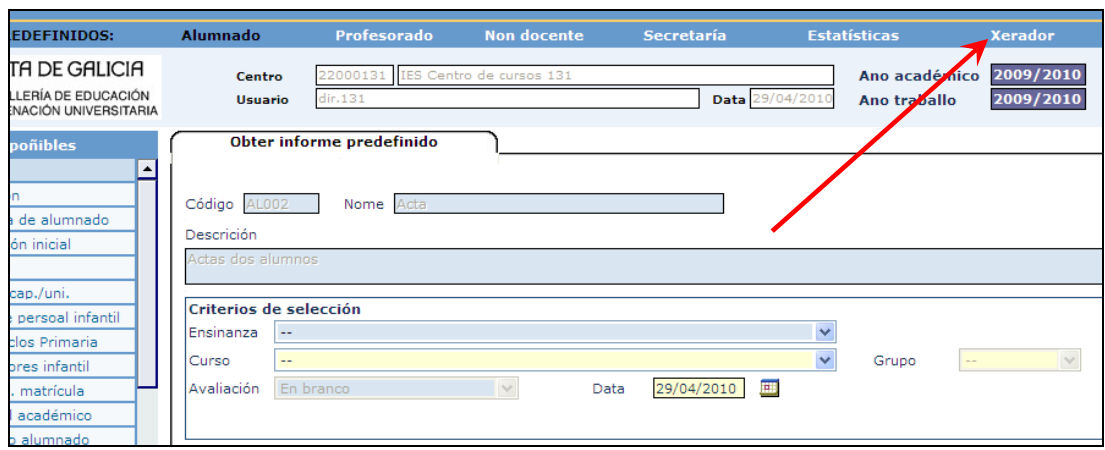

A pantalla presenta unha listaxe na marxe esquerda e un corpo central no que se atopan os datos identificativos do informe seleccionado.

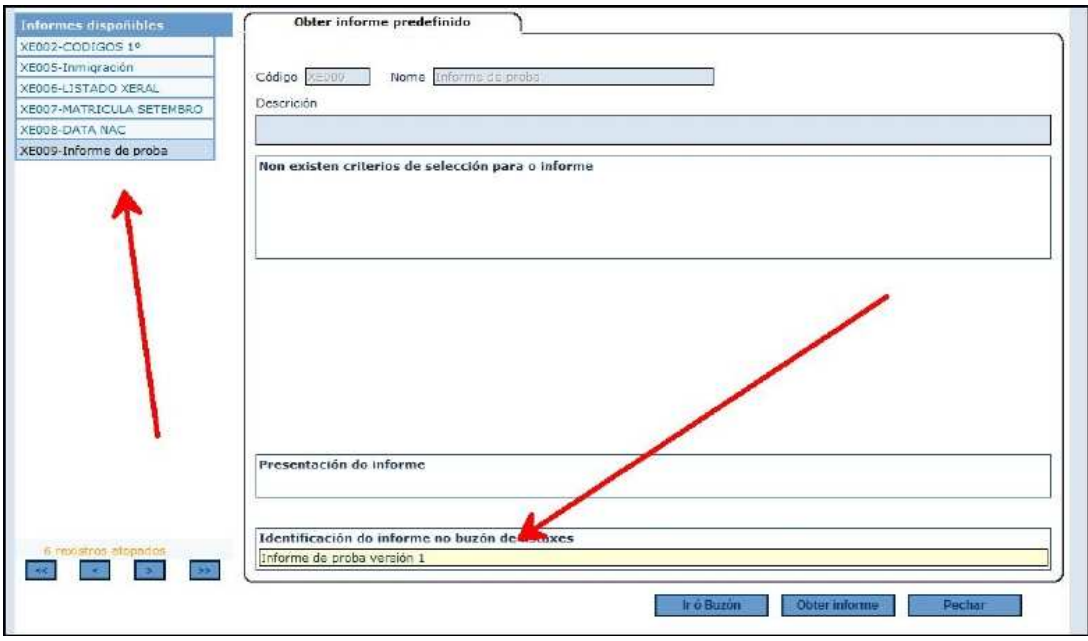

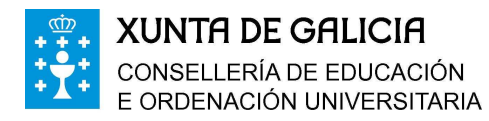

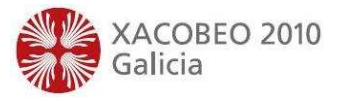

Os datos do informe son os mesmos que se engadiron cando se creou o informe. O formato de saída está limitado actualmente a .csv. Esta extensión permite que os seus arquivos se abran con aplicacións gratuítas coma Calc da "suite" Open Office. É importante escoller adecuadamente a identificación do informe que se vai solicitar, xa que se pedimos varias veces o mesmo informe e non se cambia a súa identificación podemos ter dificultades para atopalo máis tarde cando accedamos ao buzón de informes.

Unha vez engadida unha identificación debe premerse no botón "Obter informe" situado na parte inferior dereita da pantalla. Se todo transcorreu con normalidade a continuación verase a pantalla do buzón de informes.